#### <span id="page-0-1"></span>**F Sauvegarde vers un partage Samba**

Clonezilla peut créer une image sur un partage réseau, par exemple, un partage Samba (alias CIFS) ou restaurer depuis ce type de partage.

Pour utiliser cette fonctionnalité, il faut tout d'abord configurer le partage sur une machine du réseau

Ensuite, pour accéder au partage, Clonezilla a besoin des informations suivantes :

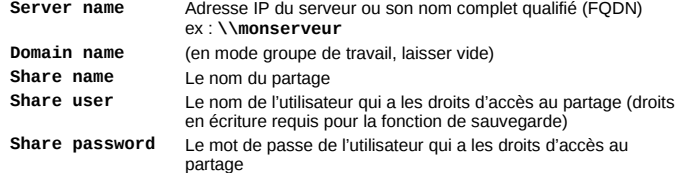

Le reste est très similaire aux processus de sauvegarde ou de restauration locale décrits plus haut (voir [D](#page-1-0) et [E\)](#page-1-5).

**EXECUTE:** Les autres types de serveurs supportés sont SSH et NFS.

# **G Création d'un fichier ISO ou ZIP à partir d'une image**

Cette option permet de créer un périphérique de restauration automatique à partir d'une image Clonezilla. Elle crée soit un fichier ISO soit un fichier ZIP (ou les deux), première étape de la création de supports auto-amorçables, DVD (fichier ISO) ou clef USB (fichier ZIP).

- ✎ Pour accéder à l'option de génération de fichiers ISO/ZIP, suivez les étapes [D1](#page-1-4) à [D5,](#page-1-3) puis lisez ce qui suit... Gravure du DVD : voir [H](#page-0-0)
- Ces fichiers sont générés dans **/home/partimag**. Assurez-vous de disposer d'un espace suffisant (environ la taille de l'image) pour les y enregistrer !

Les deux procédés sont symétriques. Voici comment créer un fichier ISO :

#### *1 Choix de l'image source*

Sélectionnez la source dans la liste.

#### *2 Périphérique cible de la restauration*

Spécifiez le périphérique cible pour le processus de restauration. Par défaut, il s'agit du périphérique spécifié lors de la création de l'image.

#### *3 Paramètres avancés*

Mêmes paramètres que ceux du processus de restauration. Voir [E9.](#page-1-2)

✎ Pour créer un système de restauration automatique, sans aucune interaction avec l'utilisateur, décochez **–c** et cochez **–b**.

# *4 Paramètres de MBR et de partitionnement*

Traitement du MBR cible et du partitionnement (voir [E10\)](#page-1-1).

#### *5 Paramètres supplémentaires*

Définition du comportement en fin de restauration. Les options sont autoréférencées : **-p reboot**, **-p poweroff**, **-p choose**, **-p true** (= rien)

## *6 Choix de la langue*

Langue de l'interface pendant la restauration. ✎ Utile uniquement lorsqu'une interaction avec l'utilisateur est prévue.

# *7 Type de clavier*

Par défaut : **NONE**. Les claviers sont dans **/usr/share/keymaps/i386**.

## *8 Type de fichier à générer*

Type de fichier cible : ISO, ZIP ou les deux.

## *9 Création du fichier ISO*

Confirmation lorsque la taille de l'ISO dépasse celle d'un cédérom.

## *10 Vérification*

Si vous jetez un coup d'œil au répertoire **/home/partimag** (tapez **ls -l**), vous pouvez vérifier que l'ISO a été créée.

Son nom est de la forme suivante : **clonezilla-live-<nom-de-l-image>.iso**.

# <span id="page-0-0"></span>**H Gravure du fichier ISO**

*(bien que l'usage de la ligne de commande déborde le cadre de cet aide-mémoire, il semble utile de décrire cette fonction ici)*

Lorsque le fichier ISO est prêt, il peut être gravé sur CD ou DVD. Sélectionnez **Command shell option** proposée dans l'un des dialogues de Clonezilla et choisissez **[2] Enter shell**. Insérez un CD ou un DVD dans le lecteur (tout type, sauf DVD –RW ! Si nécessaire, les supports réinscriptibles sont effacés durant le processus) avant de taper les commandes : **sudo su -**

#### **cd /home/partimag**

**growisofs -Z /dev/hdx=<nom de l'ISO>**

Où :

**/dev/hdx** (ou **/dev/sdx**) est le nom du périphérique de gravage IDE (resp. SATA)

**<nom de l'ISO>** est le nom effectif du fichier ISO, qui débute par **clonezilla-live-** (ex : **clonezilla-live-imagetest.iso**).

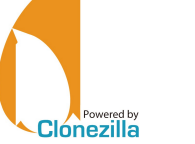

*Aide-mémoire Clonezilla Live*

# **Clonezilla en mode assisté**

*s'applique à Clonezilla v.1.2.1-23*

*Clonezilla est © 2003-2009 – NCHC – Taïwan* [http://www.nchc.org.tw](http://www.nchc.org.tw/)

Cet aide-mémoire rappelle les usages de base de Clonezilla Live lorsqu'il est utilisé en mode assisté (par opposition au mode Expert, ou ligne de commande).  $\bigcap$ Il est facile d'utiliser ce logiciel de manière incorrecte et de mettre ses données en danger. *Sauvegardez toujours vos données d'abord !*

#### **A L'interface**

L'interface est pilotée par des menus. Utilisez les touches suivantes :

**Espace** (Dé)sélection d'options (un astérisque montre la sélection)

**Tabulation** et flèches Déplacement d'un élément à un autre

- **Entrée** Validation du dialogue et passage au suivant
- ✎ Lorsque vous n'êtes pas sûr(e) d'un choix, adoptez la valeur par défaut. Elle convient dans la plupart des cas.
- ✎ Certaines questions attendent une réponse oui/non (Y/N). Le caractère en majuscule est la valeur par défaut, rendue par l'appui sur **Entrée** (ex : dans **y/N**, « non » est la valeur par défaut).

## **B Initialisation**

Les options d'initialisation sont communes à toutes les utilisations.

# *1 Options de démarrage*

Choisissez le type d'affichage qui convient le mieux pour votre matériel.

- ✎ L'option **To RAM** est utile sur les machines qui ne comportent qu'un seul lecteur optique, ce dernier devant être employé ensuite pour un DVD de restauration ou pour graver une image.
- ✎ Pour éditer les options de démarrage, tapez **Tabulation** .

# *2 Choix de la langue*

Positionne la langue pour l'interface (anglais (en US) par défaut).

## *3 Configuration du clavier*

L'option **Ne pas modifier le codage clavier** (par défaut) correspond à l'anglais. Sinon **Choisir un codage clavier dans la liste complète** (ex : français = **pc/azerty/French/Same as X11 (latin 9)/Standard**).

## *4 Lancer Clonezilla*

Sélectionnez **Start Clonezilla** pour un démarrage en mode assisté (comme décrit ici). L'option **Enter\_Shell** donne accès au mode Expert.

# **C Clonage local disque à disque (clonage direct)**

Le clonage direct consiste à copier les données d'un périphérique ou d'une partition vers un(e) autre, installé(e)s tou(te)s deux dans la même machine.

✎ Pour la réalisation de fichiers image, voir [D](#page-1-0) et [E](#page-1-5) ; pour la réalisation d'images à travers un réseau, voir [F.](#page-0-1)

## *1 Type de clonage*

**device-device**

## *2 Type d'image*

**disk\_to\_local\_disk**

✎ Sélectionnez **part\_to\_local\_part** si vous devez par la suite gérer individuellement les images de partitions.

*3 Choix du disque source local*

Sélectionnez le périphérique **source**.

## *4 Choix du disque cible local*

Sélectionnez le périphérique **cible**.

- Ne confondez pas la source et la cible !
- Une inversion mènerait à la corruption irrémédiable des données du disque source.

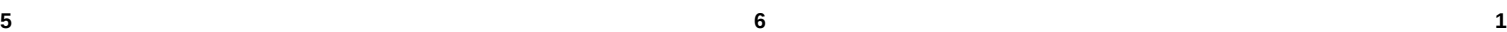

# *Crédits* **Auteur :** Jean-Francois Nifenecker, jean-francois.nifenecker@laposte.net

**Remerciements :** à Steven Shiau et l'équipe de développement Clonezilla **Traduction :** Jean-Francois Nifenecker, Jean Peyratout

# *Historique des modifications*

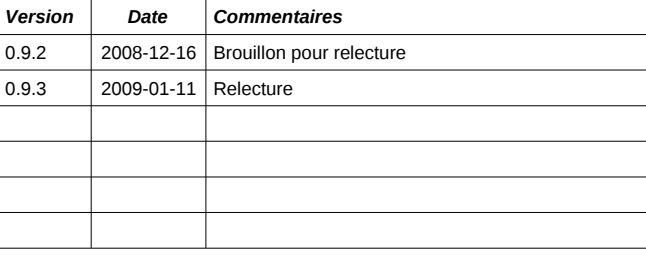

*Licence* Cet aide-mémoire est soumis aux conditions de la licence *Creative Commons*,

[http://creativecommons.org/licenses/by-nc-sa/2.0/fr](http://creativecommons.org/licenses/by-nc-sa/2.0/fr/)

options BY-NC-SA. Pour plus d'informations, veuillez consulter :

#### *5 Paramètres avancés*

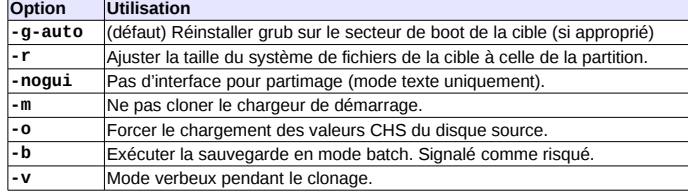

*Tableau 1*

#### *6 Paramètres avancés supplémentaires*

#### D'autres options à propos du mode de partitionnement et du MBR.

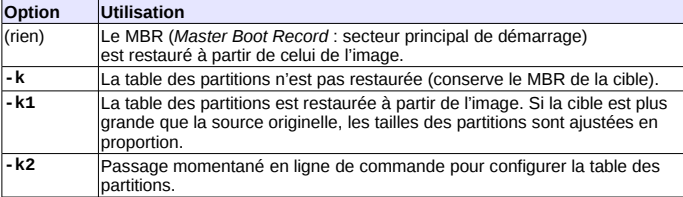

*Tableau 2*

✎ L'option **–k1** est recommandée. Elle permet de gérer la restauration sur des disques plus grands que les originaux.

#### *7 Bilan final et avertissement*

Un bilan et un avertissement sont affichés immédiatement avant l'exécution. La question suivante permet d'inclure le chargeur de démarrage dans les données clonées, si nécessaire.

# *8 Clonage*

Le clonage est une opération destructive, voici le dernier avertissement ! L'exécution peut être suivie grâce à une jauge d'avancement.

## *9 Bilan*

Clonezilla a terminé son travail. Un bref message signale l'option finale : arrêt, redémarrage ou passage en ligne de commande (par défaut).

## <span id="page-1-0"></span>**D Image locale de disques (sauvegarde)**

Cette fonction enregistre l'image dans un fichier. Vous avez donc besoin d'un moyen de stockage (ex : disque externe ou clef USB). Bien qu'un disque USB puisse être connecté plus tard, il est plus facile de le brancher avant le démarrage du PC.

#### <span id="page-1-4"></span>*1 Type de clonage* **device-image**

# *2 Montage du répertoire pour l'image*

Point de montage pour l'image : **local\_dev**

Un avertissement permet d'insérer un périphérique USB maintenant. Dans ce cas, attendez au moins 5 secondes après l'insertion pour que Clonezilla identifie le périphérique (des messages apparaissent à l'écran), puis appuyez sur **Entrée** . Sinon, appuyez directement sur **Entrée** .

## *3 Choix du périphérique « Home »*

C'est l'endroit où l'image sera stockée, associé au répertoire **/home/partimag** de Clonezilla.

✎ Si le système de fichiers du périphérique à cloner est ntfs, alors vous recevrez un avertissement. Pas d'inquiétude : bien que pas totalement documenté, ntfs est désormais bien supporté par les systèmes GNU/Linux. Acceptez simplement l'avertissement.

# *4 Répertoire « Home » sur le périphérique*

Racine par défaut (**/**). Clonezilla liste les sous-répertoires si (a) ils sont de premier niveau et (b) leur nom ne contient pas d'espace.

✎ Outrepasser l'une de ces contraintes oblige à une gestion manuelle (mode Expert).

# <span id="page-1-3"></span>*5 Confirmation du « Home » et bilan de l'espace libre*

Un bilan des partitions et périphériques est affiché.

Vérifiez que **/home/partimag** offre assez d'espace pour stocker l'image.

## <span id="page-1-6"></span>*6 Choix du mode*

Sélectionnez **Savedisk**.

✎ Si vous prévoyez la restauration de partitions, préférez l'option **saveparts**.

# *7 Choix du nom de l'image*

Saisissez le nom de votre choix. Les images Clonezilla sont constituées de plusieurs fichiers regroupés dans un répertoire dont le nom est celui saisi ici.

# *8 Choix du disque source local*

Sélectionnez le disque que vous voulez sauvegarder (ou la partition si c'est le choix fait à l'étape [6\)](#page-1-6).

#### *9 Paramètres avancés supplémentaires (1/2)*

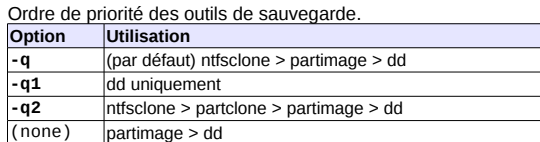

*Tableau 3*

✎ À moins de savoir ce que vous faites, conservez l'option **–q** par défaut.

#### *10 Paramètres avancés supplémentaires (2/2)*

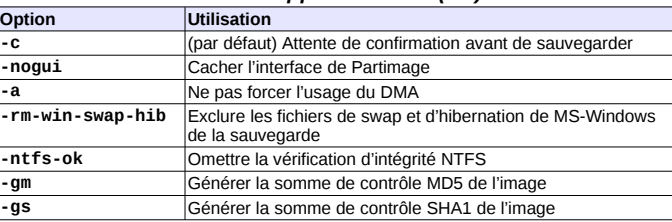

*Tableau 4*

✎ Lorsque la partition à sauvegarder contient les fichiers de swap ou d'hibernation de Windows, cochez l'option **–rm-win-swap-hib** qui les exclut de l'image. Cette dernière sera créée plus rapidement et sera plus compacte. Ces fichiers sont recréés par Windows lorsqu'ils sont absents.

## *11 Sélection du mode de compression*

L'option de compression par défaut (**-z1**) est un bon compromis efficacité / durée.

## *12 Seuil de découpage de l'image*

Si aucun découpage, positionner à 0 (zéro).

 Prenez garde aux limitations liées au système de fichiers du périphérique de sauvegarde : certains n'acceptent pas de fichiers de taille supérieure à 2 Go (ex : VFAT). C'est la raison pour laquelle le seuil par défaut est fixé à cette valeur.

## *13 Action en fin de processus*

Enfin, décidez de l'action à entreprendre en fin de processus de sauvegarde : ne rien faire (par défaut), reboot, arrêt.

# *14 Bilan des options avant sauvegarde*

Les choix sont terminés. Clonezilla en fait le bilan sous la forme de la commande **ocs-sr** correspondante. **Entrée** pour valider et lancer l'opération.

## *15 Exécution de la sauvegarde*

L'avancement est matérialisé à l'écran.

#### *16 Bilan après sauvegarde*

En fin de sauvegarde, Clonezilla en affiche le bilan. **Entrée** pour quitter.

# *17 Fin de la session*

Choix final : 0.Éteindre, 1.Reboot, 2.Ligne de commande (par défaut) ou 3.Recommencer. Choisissez.

✎ L'option 3 est utilisée par exemple lorsque l'on veut créer un fichier ISO ou ZIP à partir de l'image nouvellement générée (voir [F\)](#page-0-1).

# <span id="page-1-5"></span>**E Restauration vers le disque local**

Il vous faut le périphérique de stockage portant l'image à restaurer (ex : disque externe ou clef USB).

Il est plus facile de connecter un périphérique USB avant de démarrer le PC.

# *1 Type d'image*

**Device-image**.

 Si vous devez restaurer des partitions individuelles, choisissez **partitionpartition**. Bien entendu, l'image doit avoir été réalisée en conséquence.

#### *2 Montage du répertoire de l'image*

#### Le point de montage de l'image : **local\_dev**

Un avertissement permet d'insérer un périphérique USB maintenant. Dans ce cas, attendez au moins 5 secondes après l'insertion pour que Clonezilla identifie le périphérique (des messages apparaissent à l'écran), puis appuyez sur **Entrée** . Sinon, appuyez directement sur **Entrée** .

#### *3 Choix du « Home » de l'image*

Sélectionnez le périphérique où est enregistrée l'image, associé au répertoire **/home/partimag**.

✎ Si le système de fichiers du périphérique cible est ntfs, alors vous recevrez un avertissement. Pas d'inquiétude : bien que pas totalement documenté, ntfs est désormais bien supporté par les systèmes GNU/Linux. Acceptez simplement l'avertissement.

#### *4 Répertoire « Home » sur le périphérique*

Racine par défaut (**/**). Clonezilla liste les sous-répertoires si (a) ils sont de premier niveau et (b) leur nom ne contient pas d'espace.

✎ Outrepasser l'une de ces contraintes oblige à une gestion manuelle (mode Expert).

## *5 Confirmation du « Home » et bilan de l'espace libre*

Un bilan des partitions et périphériques est affiché. Appuyez sur **Entrée** .

## *6 Choix du mode*

Sélectionnez **restoredisk** (ou **restoreparts** si l'image a été créée avec l'option **createparts**). Clonezilla peut restaurer l'image vers un disque non formaté ou de taille supérieure à celle du disque originel.

✎ Lors de la création de l'image, c'est une bonne idée de choisir l'option **–k1** (voir le Tableau 2).

## *7 Sélection de l'image*

Sélectionnez le nom de l'image dans la liste.

## *8 Cible*

Sélectionnez le disque (ou la partition) cible.

#### <span id="page-1-2"></span>*9 Sélection des paramètres de restauration*

Les valeurs par défaut conviennent généralement aux situations standard.

#### <span id="page-1-1"></span>*10 Paramètres avancés supplémentaires*

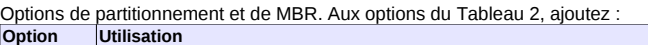

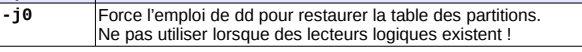

*Tableau 5*

# *11 Action en fin de processus*

Enfin, décidez de l'action à entreprendre en fin de processus de sauvegarde : ne rien faire (par défaut), reboot, arrêt.

# *12 Bilan*

Les choix sont terminés. Clonezilla en fait le bilan sous la forme de la commande **ocs-sr** correspondante. Appuyez **Entrée** pour valider et lancer l'opération.

## *13 Confirmation*

Confirmation de la restauration : compte tenu des risques, Clonezilla pose la question deux fois.

## *14 Exécution de la restauration*

Le déroulement du processus peut être suivi à l'écran.